# **ArcGIS Online Five Introductory Activitie[s1](#page-0-0)**

## **ACTIVITY ONE: See Your World**

- 1. Go to **[http://www.arcgis.com](http://www.arcgis.com/)**, and click "Map"
- 2. Grab, hold, and move the map to pan the map (= "click and drag")
- 3. Test out zooming in and out, using the map's zoom bar, the mouse's scrollwheel, double-clicking the map, and holding down Shift key while dragging.
- 4. Zoom all the way out to the world, and all the way in to your home. Notice what happens when you zoom in and out.
- 5. Use the Search box in the top right to find the address of a friend, a relative, or a placename like your province's capital city.
- 6. Click the Basemap button and look at each of the different basemaps, at different scales (zoom out, zoom in). Notice what happens in each as you zoom in and out.

## **ACTIVITY TWO: Measure and Mark Your World**

- 7. Zoom out to the world. Click "Measure" and choose "distance" (the ruler). Measure (click to start, double-click to stop) the distance from:
	- Los Angeles, USA toParis, France
	- Seattle, USA to Astana, Kazakhstan
	- The northern tip of Alaska to the southern tip of Africa.
- 8. Change the Measure tool from ruler to the Location tool (looks like a map + crosshair). Click it, wander the world, then zoom in and click on your home to see thecoordinates. Close the Measure window.
- 9. In the search box atop the map, type "Mount Everest, Nepal." In the "popup" window that appears, click "Add to Map Notes." See the new layer in the "Contents" to theleft of the map. Click the Mount Everest symbol you added to the map, and click "Edit", then click "Change Symbol." Note the options for icon and size, and the drop- down list for different icon sets. Click "OK," click "Close," then click "Details" (atop the left pane) to stop editing.
- 10. Zoom back home. Above the map, click the "Add" button, choose "Add Map Notes,"and use the "Map Notes" template by clicking "Create." Drop a pushpin on your school, add another one for the University of Johannesburg (UJ), Auckland Park, then add an area for the UJ campus and a line for the route from your school to UJ. Click Details (top left) when done creating data.

<span id="page-0-0"></span><sup>&</sup>lt;sup>1</sup> Adapted from ArcGIS Online "Five by Five":<https://esri.app.box.com/v/ago5x5>

### **ACTIVITY THREE: Explore Your World**

- 11. At the top of the map, click "New Map", then "Create New Map" and "Yes, Open the Map." This will give you a new clean map space, with the Topographic basemap, and no additional layers. Zoom to see most of the World.
- 12. Click Modify Map, then "Add/Search for Layers." On the "Search for layers" line, type "predominate religion." You will see 4 results. Add the first two results to the map.
- 13. Click the name of each layer, see a quick thumbnail, and click "Add to map." Then, click Details (atop the left pane) to close the subpanes.
- 14. What do the colors and different size circles indicate? At the top of the left pane, click the "Legend" button to better read the map.

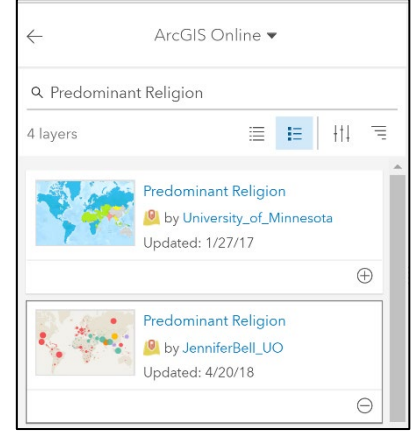

15. Pan around the world. It would be helpful to be able to see through the religion layers to the basemap below. Atop the left pane, click the "Show Contents" button. Point to the name "Predominate Religion" and click the three dots for more options. Click "Transparency," and move the slider. If you set the basemap to a solid color (light/dark gray), is the map easier to read?

#### **ACTIVITY FOUR: Expand Your World: Open a Saved Map**

- 16. Use a shortcut URL to go directly: [http://esriurl.com/recentquakesmap.](http://esriurl.com/recentquakesmap) Explore briefly, turning the layers' check boxes off and on (Contents section). Click a dot in the map.
- 17. Recent browsers in computers, laptops, tablets, and smartphones can also show the world as a sphere that you can rotate along three axes. Try displaying this "web scene" showing World Population:<http://arcg.is/0XC0S5> .Rotate, tilt, and wiggle the map. Click a dot. Explore the tools.

#### **ACTIVITY FIVE: ArcGIS Online Map Applications (Apps) Designed for a Specific Purpose**

- 18. Explore the Terrain profile application (be patient with the tool): <http://esriurl.com/elevation>
- 19. Explore the Urban Observatory application: <http://www.urbanobservatory.org/compare/>
- 20. Story Maps Gallery: Explore a topic: <http://storymaps.arcgis.com/en/gallery/>